# 使用CCE调配Google CCAI I

# 简介

本文档介绍如何通过思科联系中心企业版(CCE)调配Google联系中心人工智能(CCAI)。

## 先决条件

## 要求

Cisco 建议您了解以下主题:

- 思科统一联系中心企业版(UCCE)版本12.5
- 思科包联系中心企业版(PCCE)版本12.5
- CVP版本12.5
- 思科虚拟化语音浏览器(CVVB)12.5
- Google对话流
- Google云项目(GCP)

### 使用的组件

本文档中的信息基于以下软件:

- 思科商务工作空间(CCW)。
- $\cdot$  GCP

本文档中的信息都是基于特定实验室环境中的设备编写的。本文档中使用的所有设备最初均采用原 始(默认)配置。如果您使用的是真实网络,请确保您已经了解所有命令的潜在影响。

## 背景

思科联系中心企业版客户可以利用Google CCAI支持的虚拟助手和会话式交互式语音应答(IVR)功能 。客户虚拟向导服务(CVA)是思科统一客户语音门户(CVP)和虚拟语音浏览器(VVB)的功能,是思科 联系中心产品组合的一部分。

本文档概述合作伙伴或客户需要遵循的步骤,以便通过思科采购的Google CCAI服务,并对其进行 调配以与思科联系中心解决方案配合使用。

## 调配

此工作流程指示为思科合作伙伴调配CCAI所需的步骤:

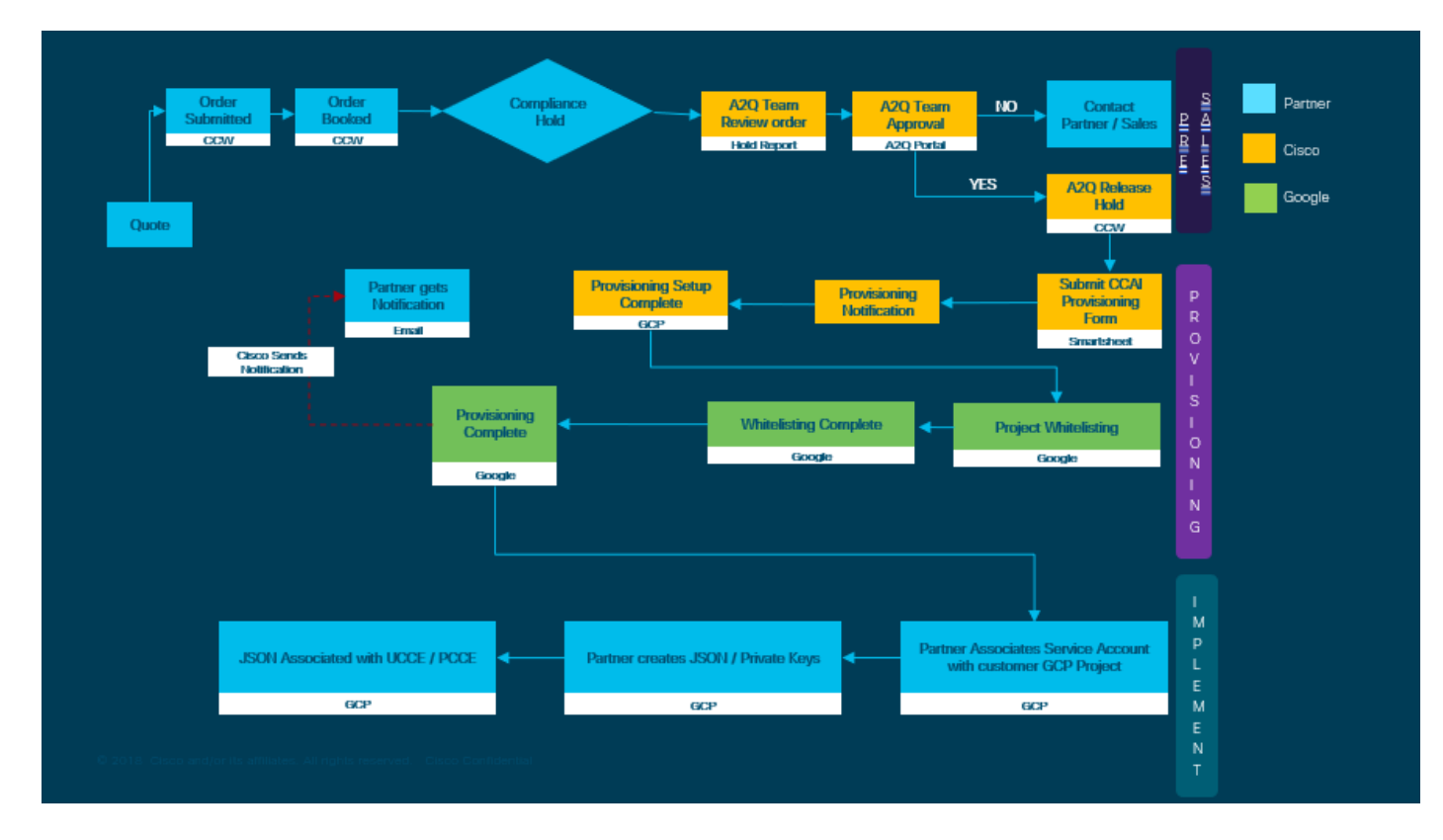

成功调配CC AI的步骤如下:

步骤1.在CCW上下订单。

合作伙伴或客户可以使用其CCO ID登录思科销售门户 — CCW并订购Google CCAI。

步骤2.创建GCP帐户和GCP项目(客户的GCP项目),CCAI应用程序在其中托管。

GCP**GoogleGCPGCP**

步骤3.提交CCAI调配表。

填写此调配表,以便在思科获得CCAI帐户:调配表[SmartSheet](https://app.smartsheet.com/b/form/5c705d899adf412692d74e0b2f16e810)

步骤4.将思科提供的服务帐户与客户的GCP项目关联。

收到思科的调配完成通知后,思科将提供服务帐户,该服务帐户可与您的GCP帐户关联,并可与您 的联系中心应用集成。Google CCAI调配流程已完成。

GCP**GCP**

## 为客户创建Google帐户或GCP帐户

使用对话流、文本到语音、语音到文本或座席协助创建CCAI应用时,客户的Google帐户是必需的 。有关如何设置Google帐户的详细信息,请参阅:[https://cloud.google.com/。](https://cloud.google.com/)

有关如何创建对话流应用程序的详细信息,请参阅:[https://dialogflow.com/。](https://dialogflow.com/)

注意:此外,要获取与GCP服务帐户关联的密钥,请参阅:[cisco-ccai](mailto:cisco-ccai-onboarding@cisco.com)[onboarding@cisco.com](mailto:cisco-ccai-onboarding@cisco.com)或联系Cisco CCAI自注册团队。

# 创建GCP项目

按照以下步骤在Google中创建GCP项目:

步骤1.使用您的企业或Google帐户登录https://cloud.google.com/,您要使用该帐户管理CCAI服务。

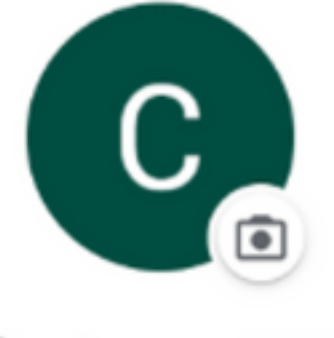

**Customer XXX** 

customer.test.ccai@gmail.com

Manage your Google Account

步骤2.单击"控制台"。

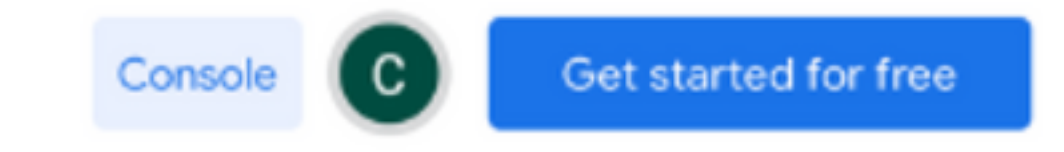

步骤3.首次登录时,您需要接受服务条款。单击"同意并继续"。

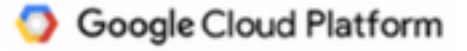

#### **Welcome Customer!**

Create and manage your Google Cloud Platform instances, disks, networks, and other resources in one place.

#### Country

**United States** 

#### **Terms of Service**

I agree to the Google Cloud Platform Terms of Service, and the terms of service of any applicable services and APIs.

**AGREE AND CONTINUE** 

٠

#### 步骤4.单击"创建"以创建新项目。

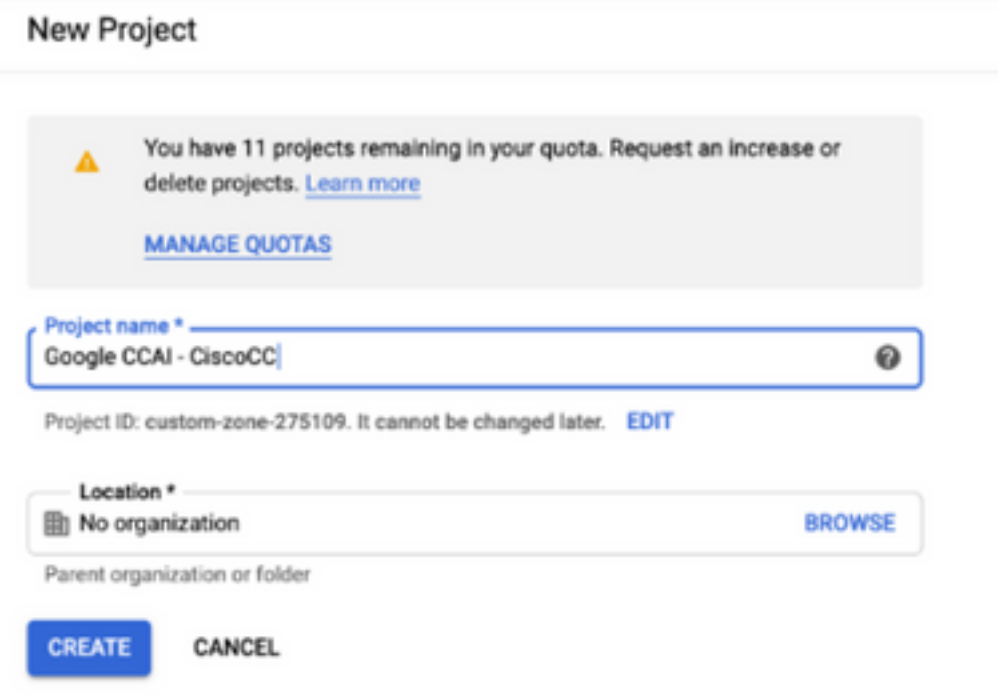

步骤5.单击"创建"。

步骤6.单击"项目"并选择新创建的项目。

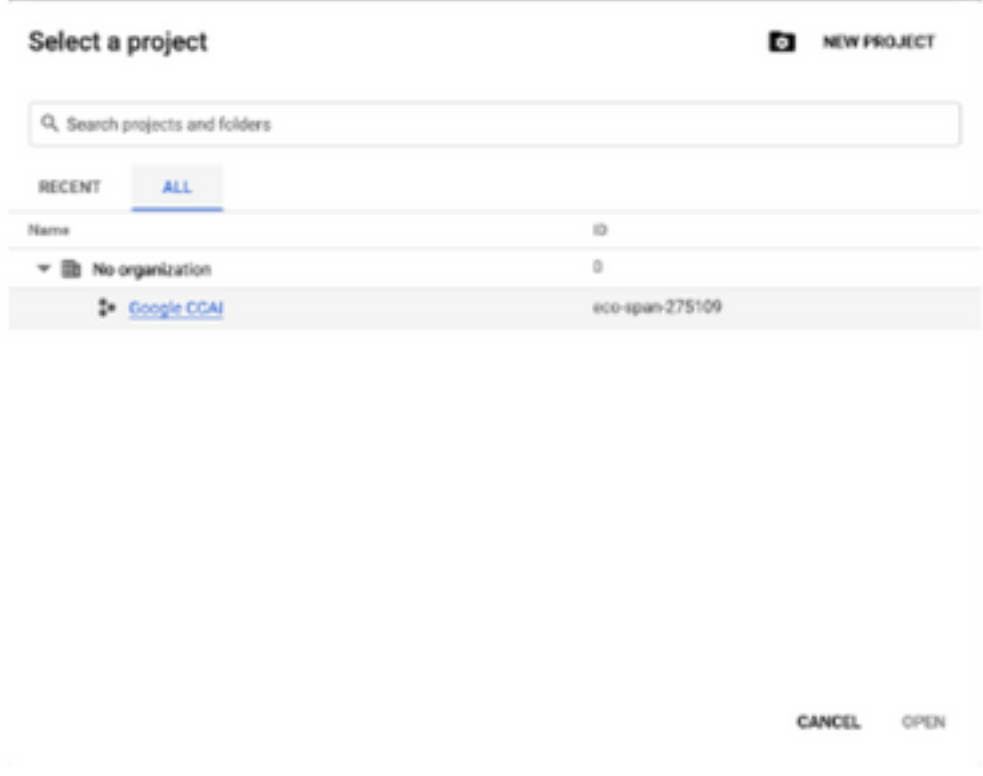

步骤7.单击"打开"。

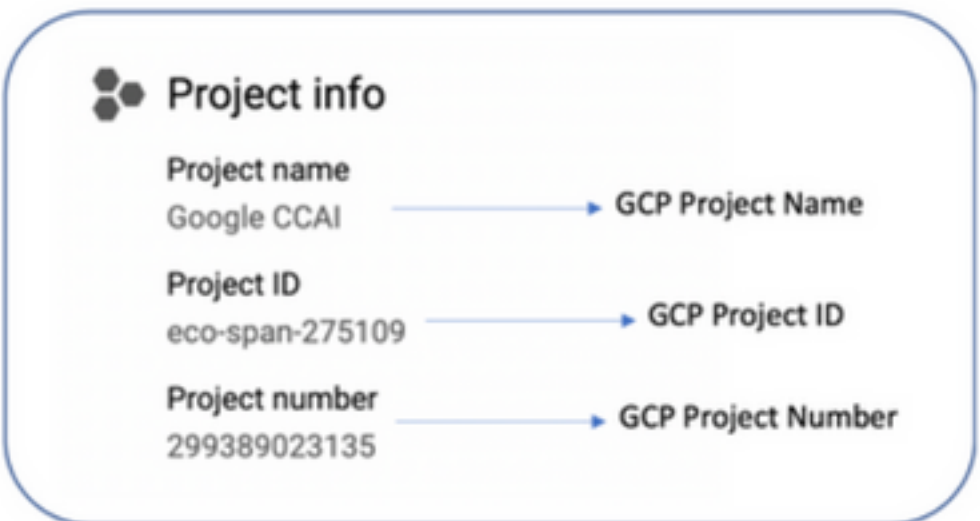

## 将思科提供的服务帐户与客户的GCP帐户关联

步骤1.登录GCP门户: https://cloud.google.com/。

步骤2.导航至Console。

步骤3.从左侧导航控制窗格导航至IAM和Admin,然后点击IAM。

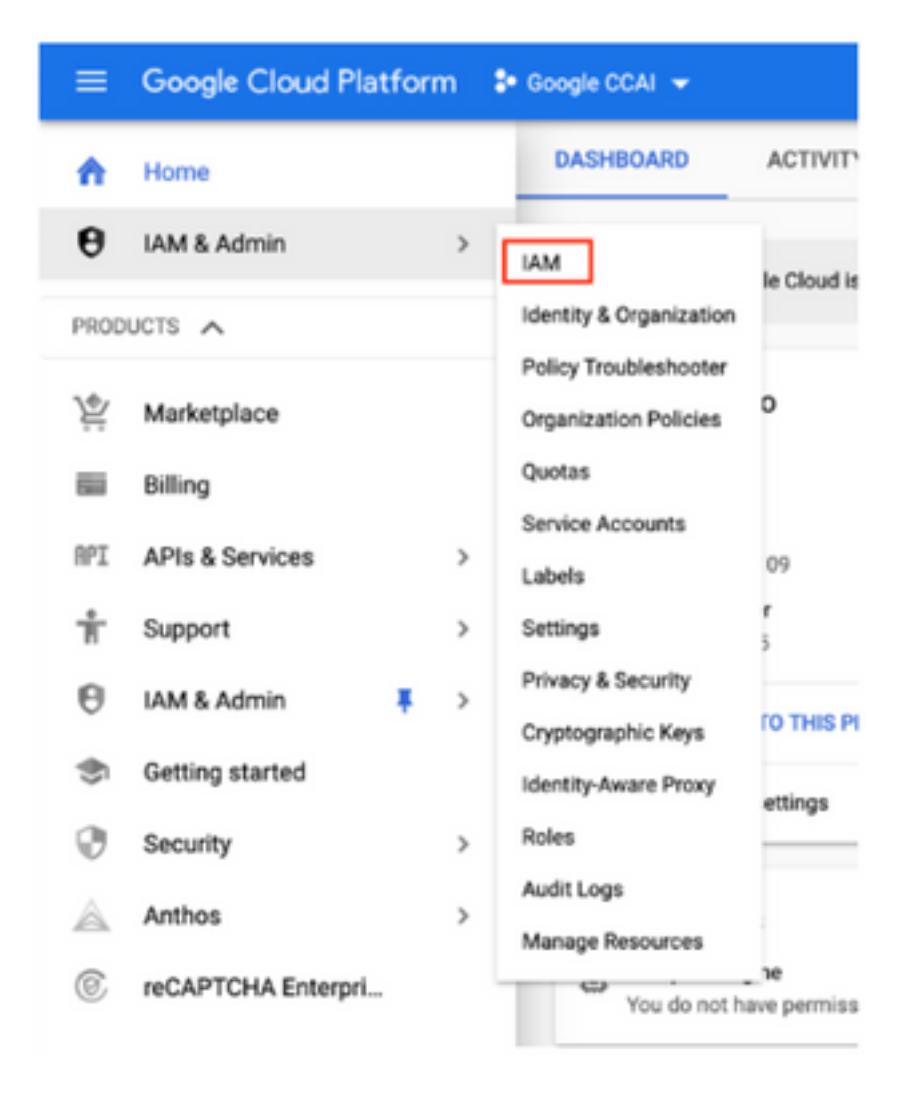

步骤4.在IAM页面上,点击添加成员。

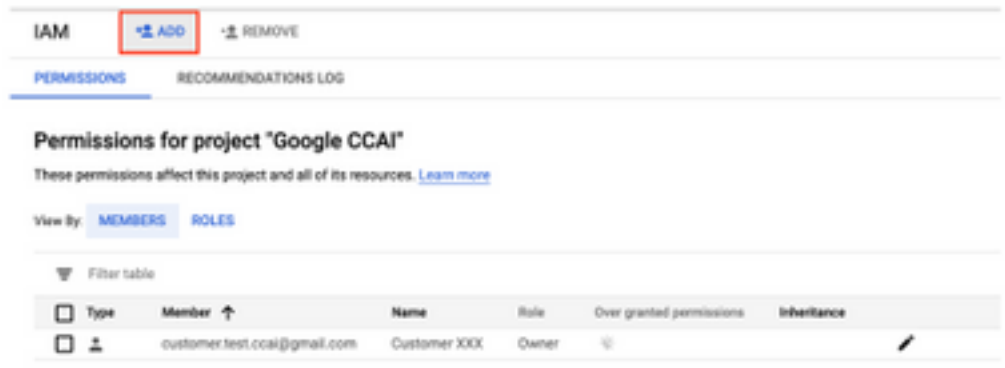

步骤5.添加以下详细信息:

- 1. 新成员:思科提供的服务帐户的名称
- 2. 角色:对话流API管理员

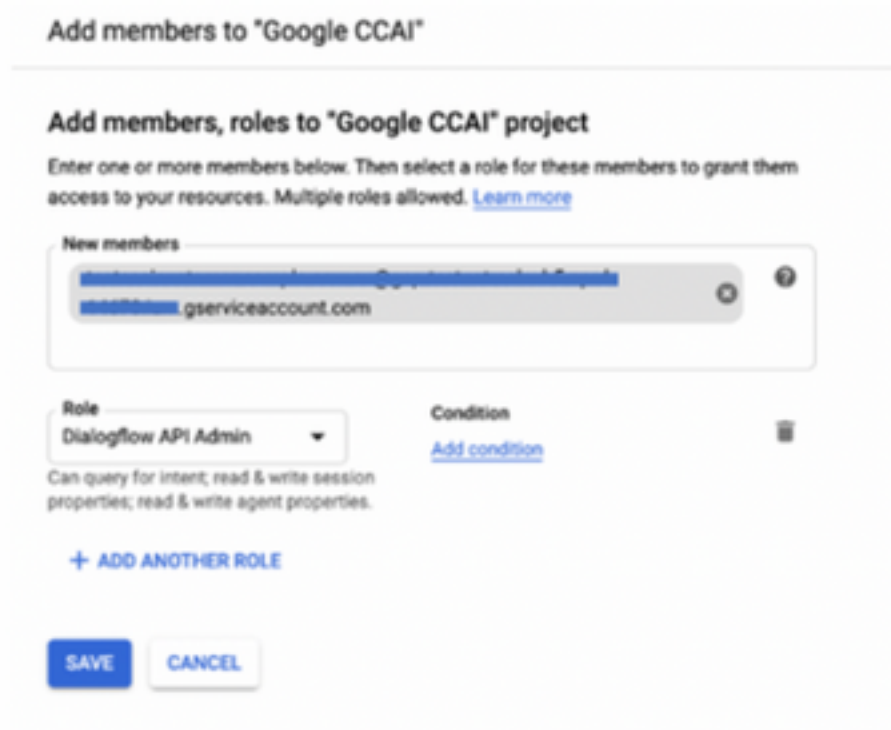

步骤6.单击"保存"。

### 在客户GCP项目中启用的API

要使CVA工作,请启用Dialogflow API,以便创建虚拟代理或虚拟机程序。其余API由思科启用,同 时允许列表创建,并可由思科提供的服务帐户使用。

### 思科提供的服务帐户的意义

思科为CCAI客户提供的服务帐户允许客户利用这些API与CC应用集成:

- 对话流API
- 文本到语音API
- 语音到文本API

#### 思科对客户数据的可视性

思科对联系中心和Google Virtual Bot之间的客户数据或交互消息没有任何可视性。思科仅获取可用 于计费的API利用率数据。

### 思科Bill和其他Google云服务

作为调配的一部分,思科仅启用与CVA相关的API,客户获得服务帐户来利用这些API。此服务帐户 不能与任何其他Google云服务配合使用。

客户仍可以使用其GCP项目来启用Google提供的其他云服务,而且Google使用自己的计费帐户直 接向他们收费。